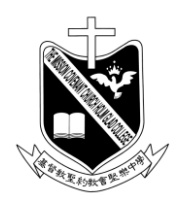

 $\overline{a}$ 

 基督教聖約教會堅樂中學 地址:香港九龍觀塘曉明街26號 電話:27274311 傳真:23473916 學校網頁: http://www.holmglad.edu.hk

## 安**裝 MDM** 前須完成的步驟:

- 1. 將 iPad 升級到最新 iOS 版本(現時為 16.5.1)。
- 2. 備份 iPad 內所有有用資料,安裝 MDM 後所有資料均會被刪除。
- 3. 關閉 iPad 密碼鎖。(參考說明 A)
- 4. 登出 AppleID。(參考說明 B)
- 5. 檢查 iPad 是否有 64GB 或以上儲存空間。(參考說明 D)
- 6. 在 iPad 背面貼上標籤,標明學生的班別、姓名及學號。

## 說明:

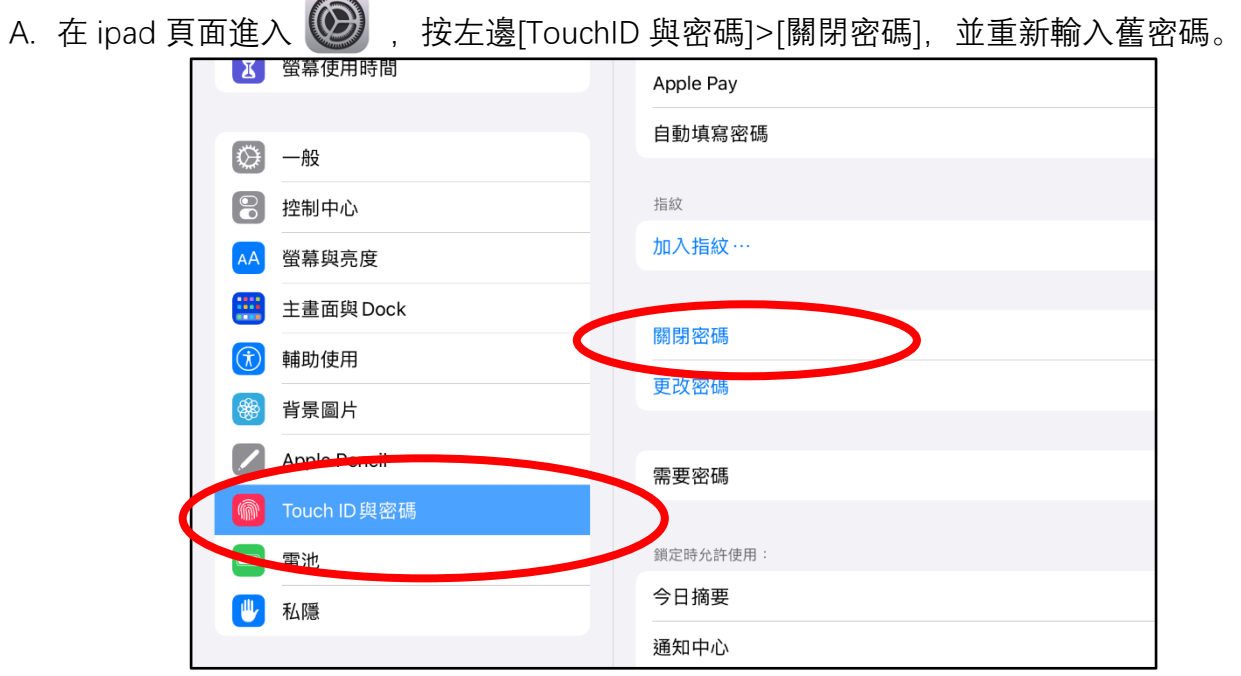

B. 檢查是否已登出 AppleID。

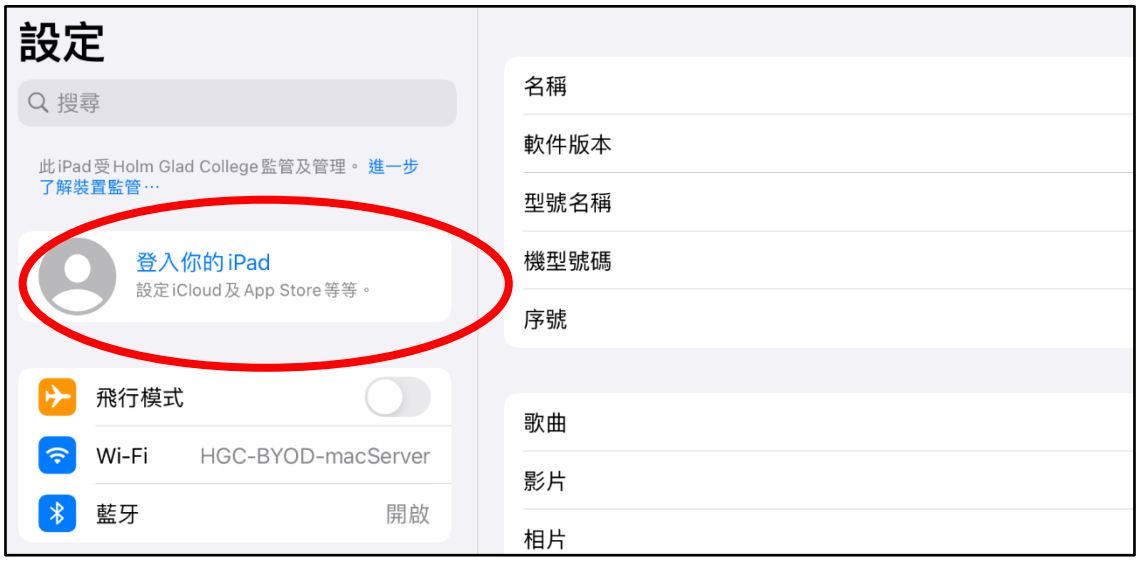

C. 檢查 iPad 版本

[設定]>[一般]>畫面右方 [關於本機] 就查到 iPad 版本 (型號名稱), 和 iPadOS 版本 (軟件版本)。

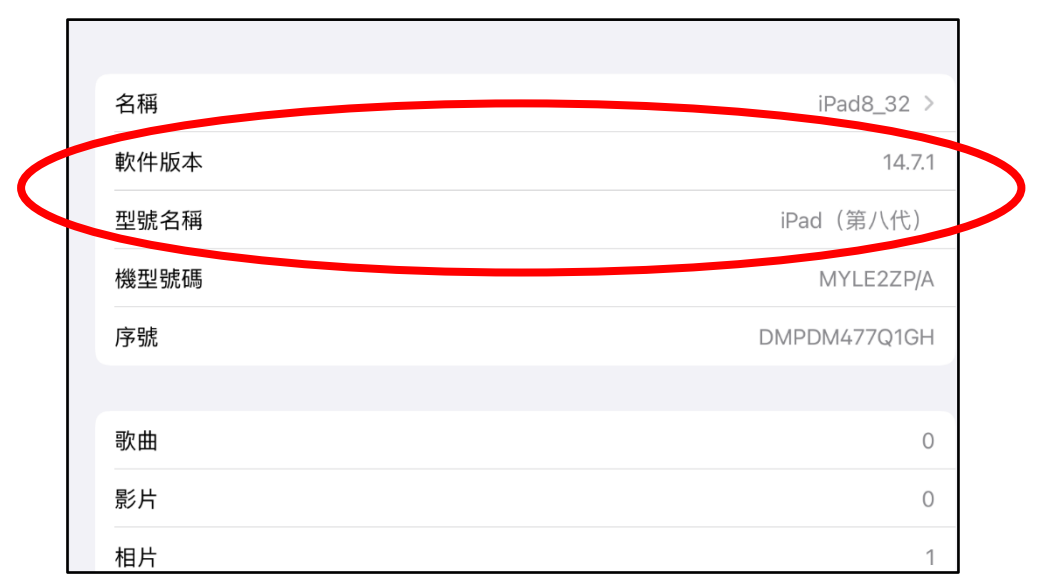

D. 檢查 ipad 是否有 64GB 或以上的儲存空間。

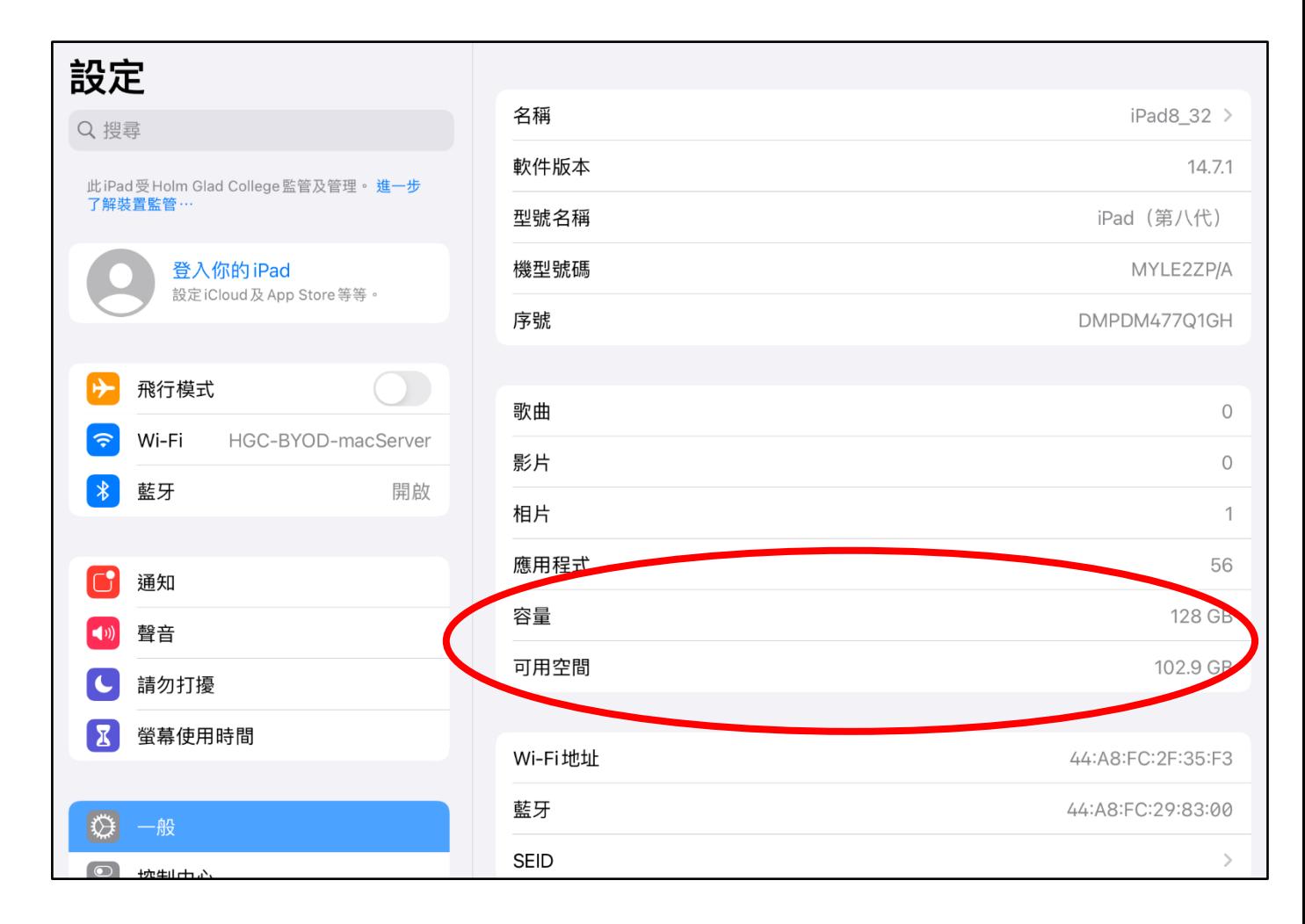